使 っ て

# ● 5.7 北斎の『凱風快晴』

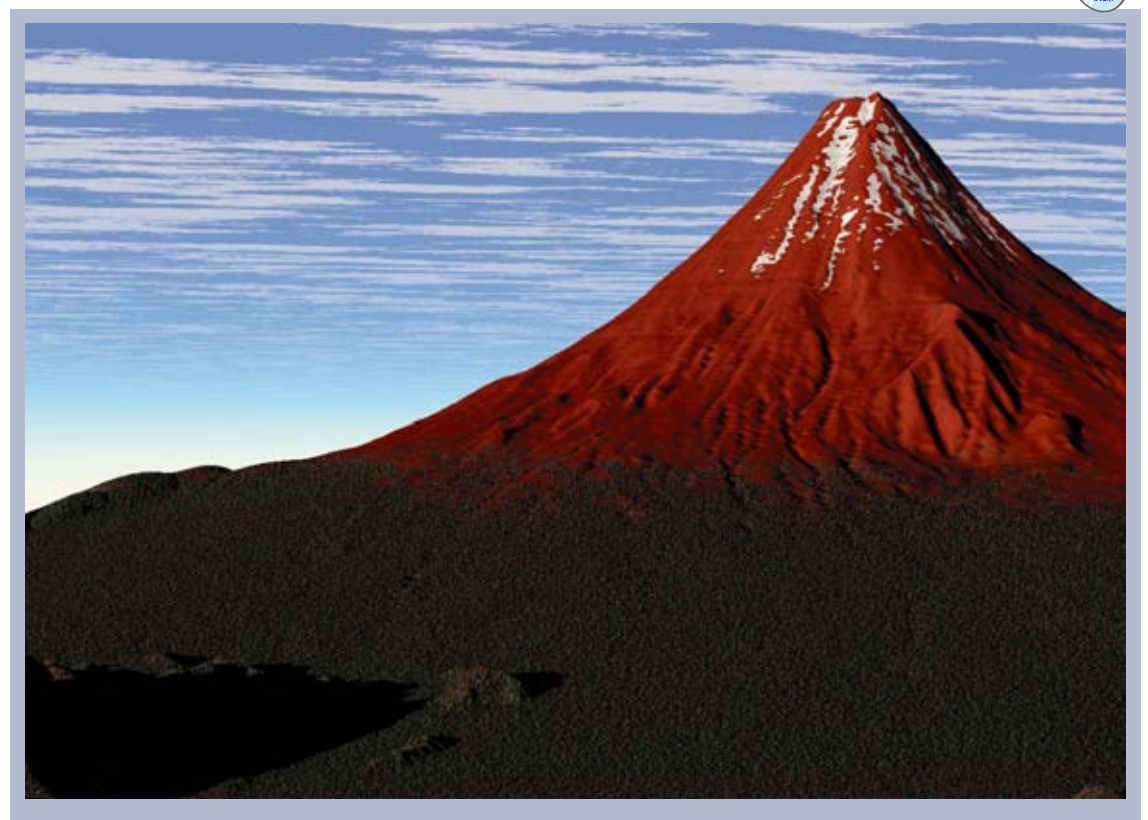

図5-7-1 完成図

冨嶽三十六景で有名な葛飾北斎が描いた版画 『凱風快晴』と同じ風景を描いてみました。

『凱風快晴』については、どこから描いたのか はわかっていません。冨嶽三十六景のなかで描い た場所が書かれていないのはこの『凱風快晴』と 『山下白雨』『諸人登山』の3点のみであり、謎の ある作品となっています。

場所については諸説ありますが、富士の形や北 斎の記録から富士吉田あるいは三ッ峠山付近から の可能性が高いとされています。作例では三ッ峠 山として描いてみました。

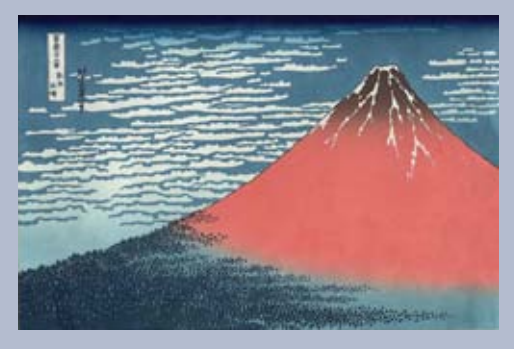

図5-7-2 葛飾北斎『凱風快晴』

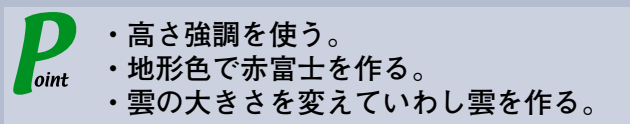

#### ステップ1 **カシバードの起動**

**ジャンプメニューの[地名へ]で「三ッ峠山」を検 索して三ッ峠山に移動します。**

**山頂でカシバードを起動します。**

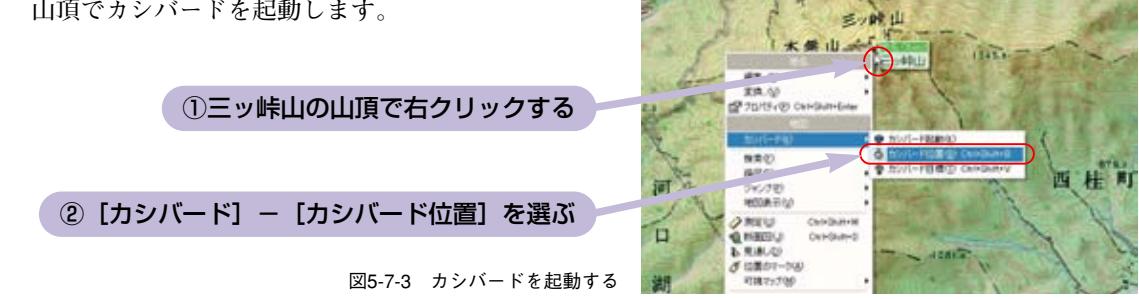

#### ステップ2 **構図を決める**

**構図は『凱風快晴』と見比べて同じになるようにします。 対地高度は人の目の高さくらいにします。また高さ強調を使 って北斎の富士のように鋭角の富士山にします。**

①[対地高度]を2mくらいに設定する

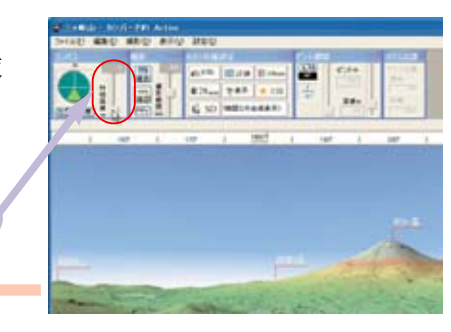

of at of its

図5-7-4 対地高度を決める

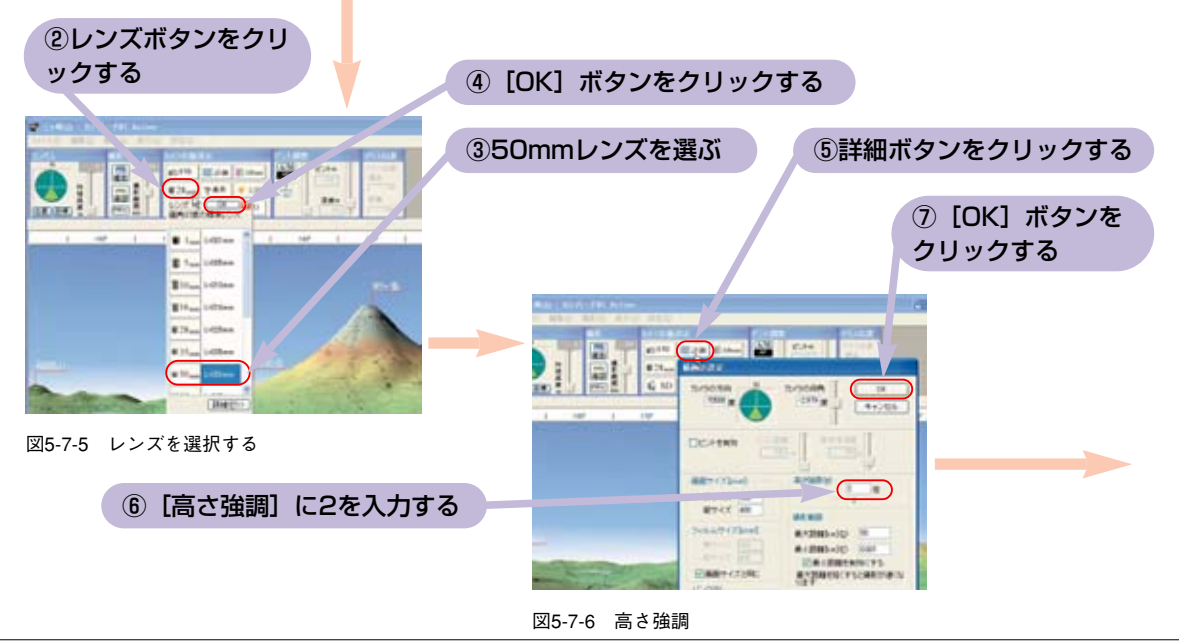

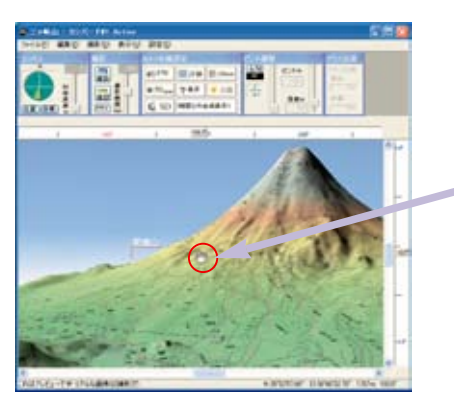

⑧画面をマウスでドラ ッグして富士山の構図 を決める

図5-7-7 構図の調整

# ステップ3 **風景設定を選ぶ**

**風景の設定は[火山]を選びます。**

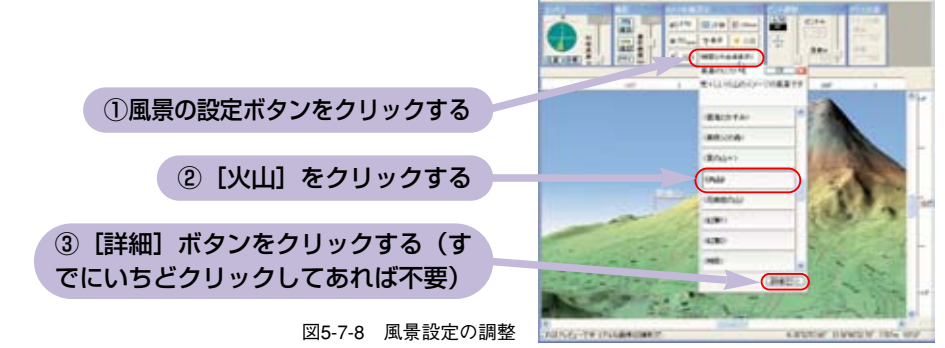

### ステップ4 **太陽の方向を決める**

**赤富士になるように仰角を下ろして、方位角は視線左手(東方向)にします。**

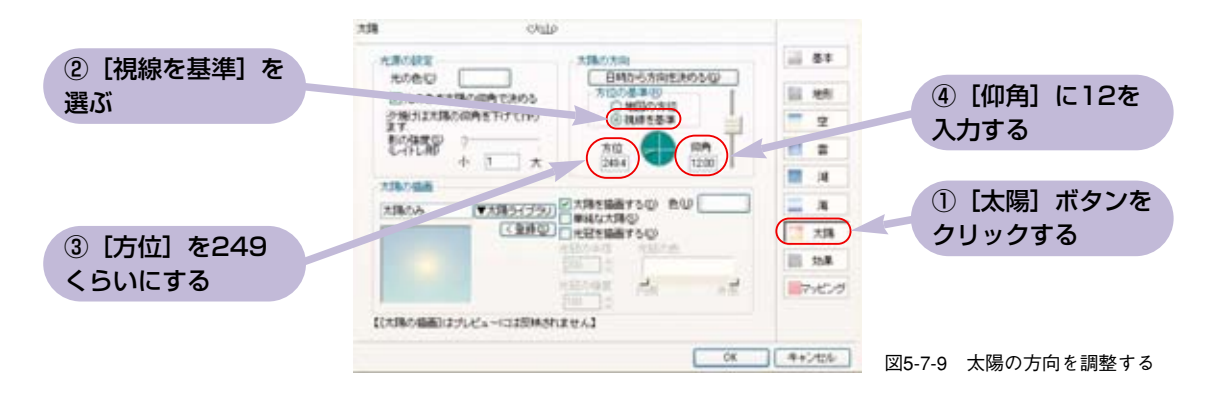

### ステップ5 **雲を調整する**

**『凱風快晴』の雲はいわし雲でしょうか。 同じような雲を作るために、絹雲を元に大きさを縮めて作ります。**

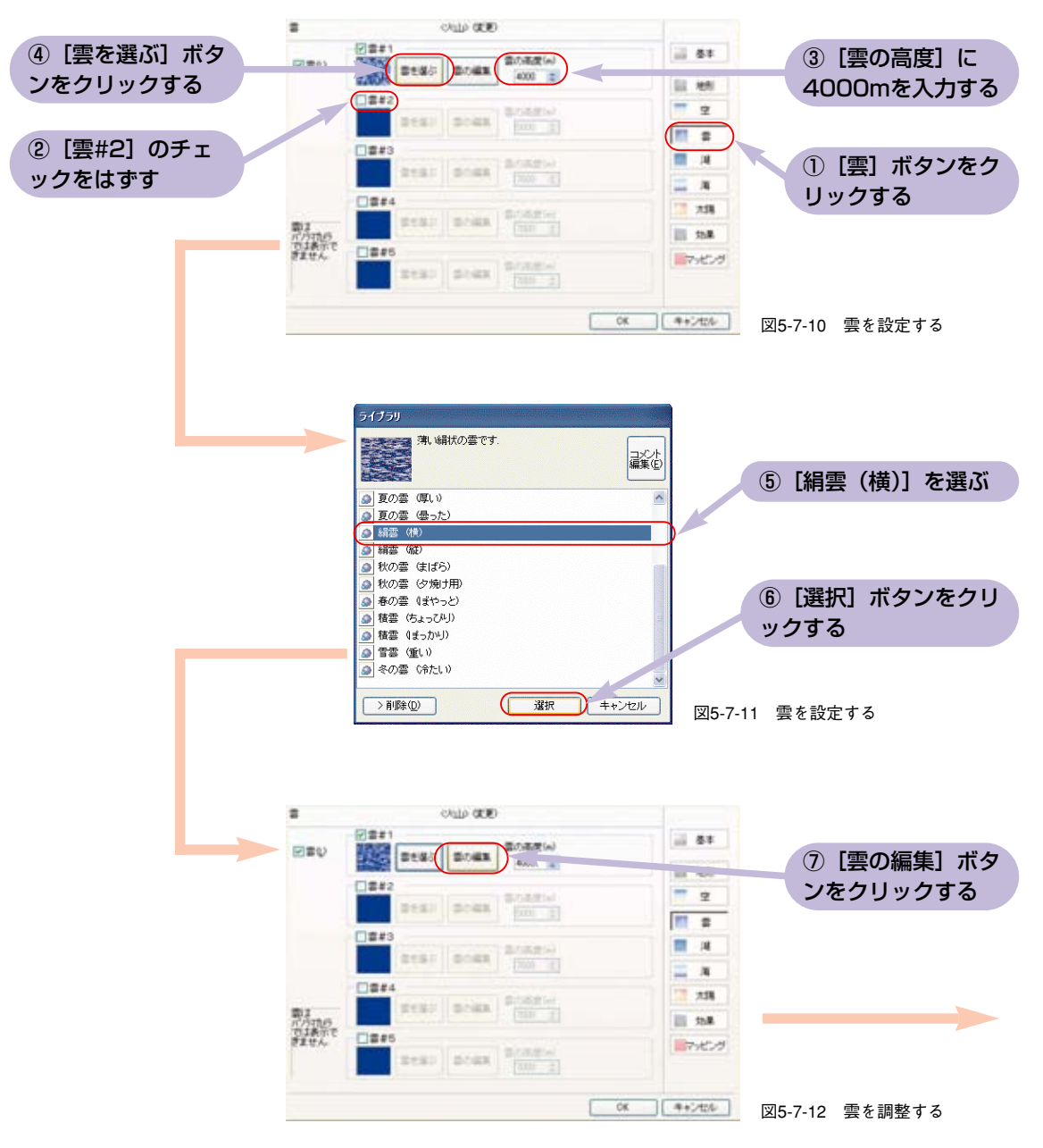

を 使 っ て

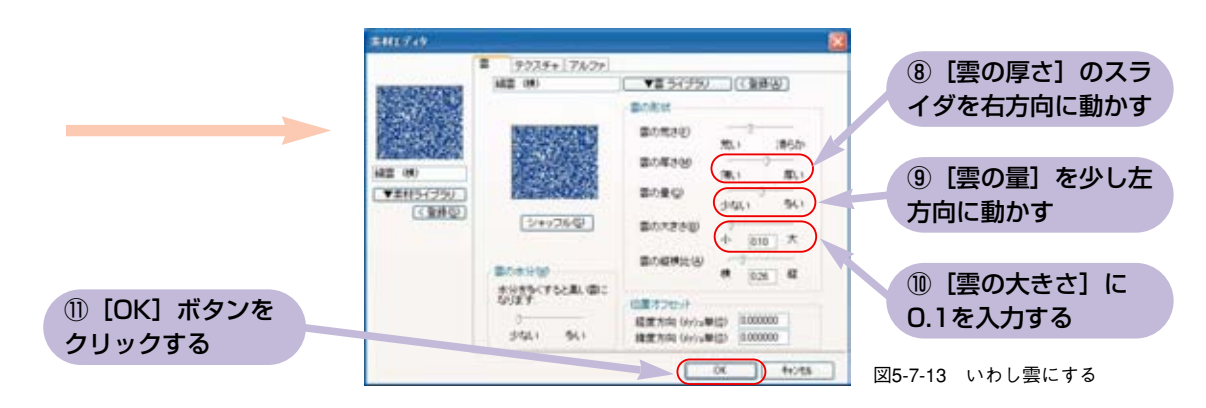

## ステップ6 **空の色を調整する**

**空は濃紺です。また遠方の空の色も加味して大気の厚さを変えます。**

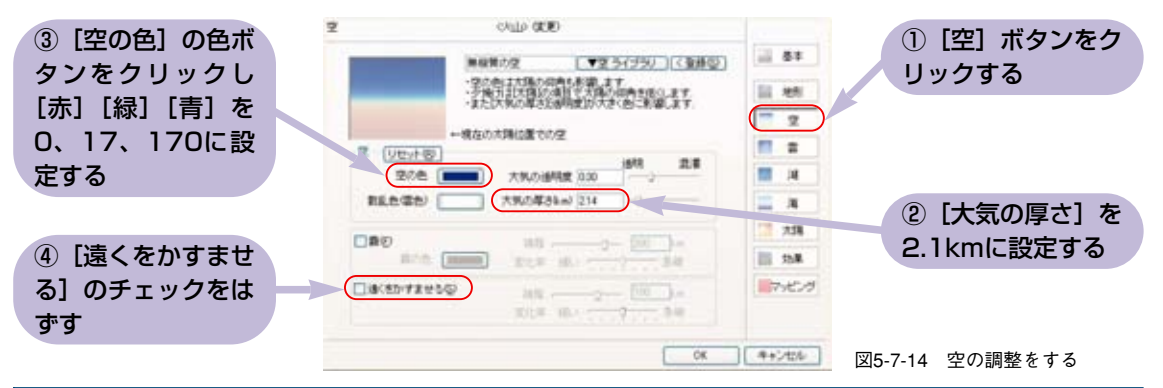

### ステップ7 **赤富士を作る**

**地形色で赤富士を作ります。**

**また富士の下部は黒い森に覆われていますので、平野を使って色を設定し、バンプ強度を大きくして 森の感じに見せます。**

**上部は赤銅色を配してのっぺりした感じに仕上げます。**

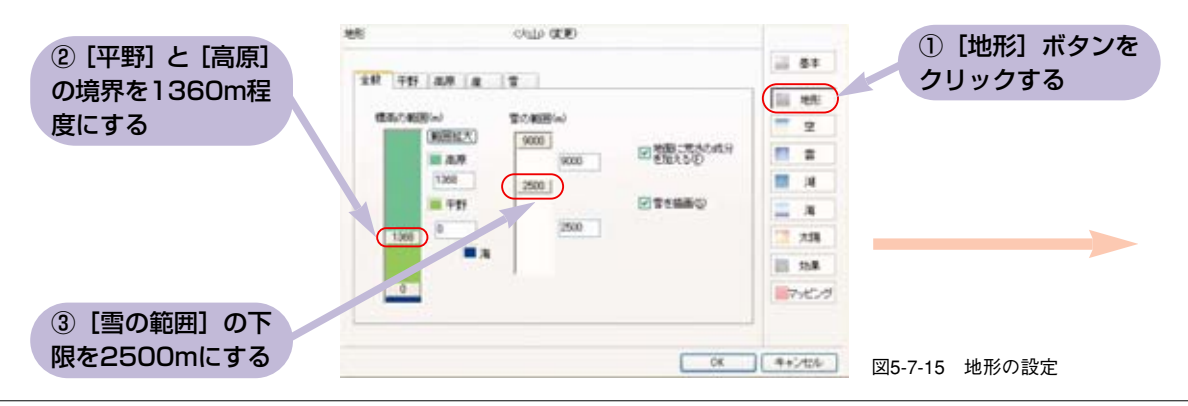

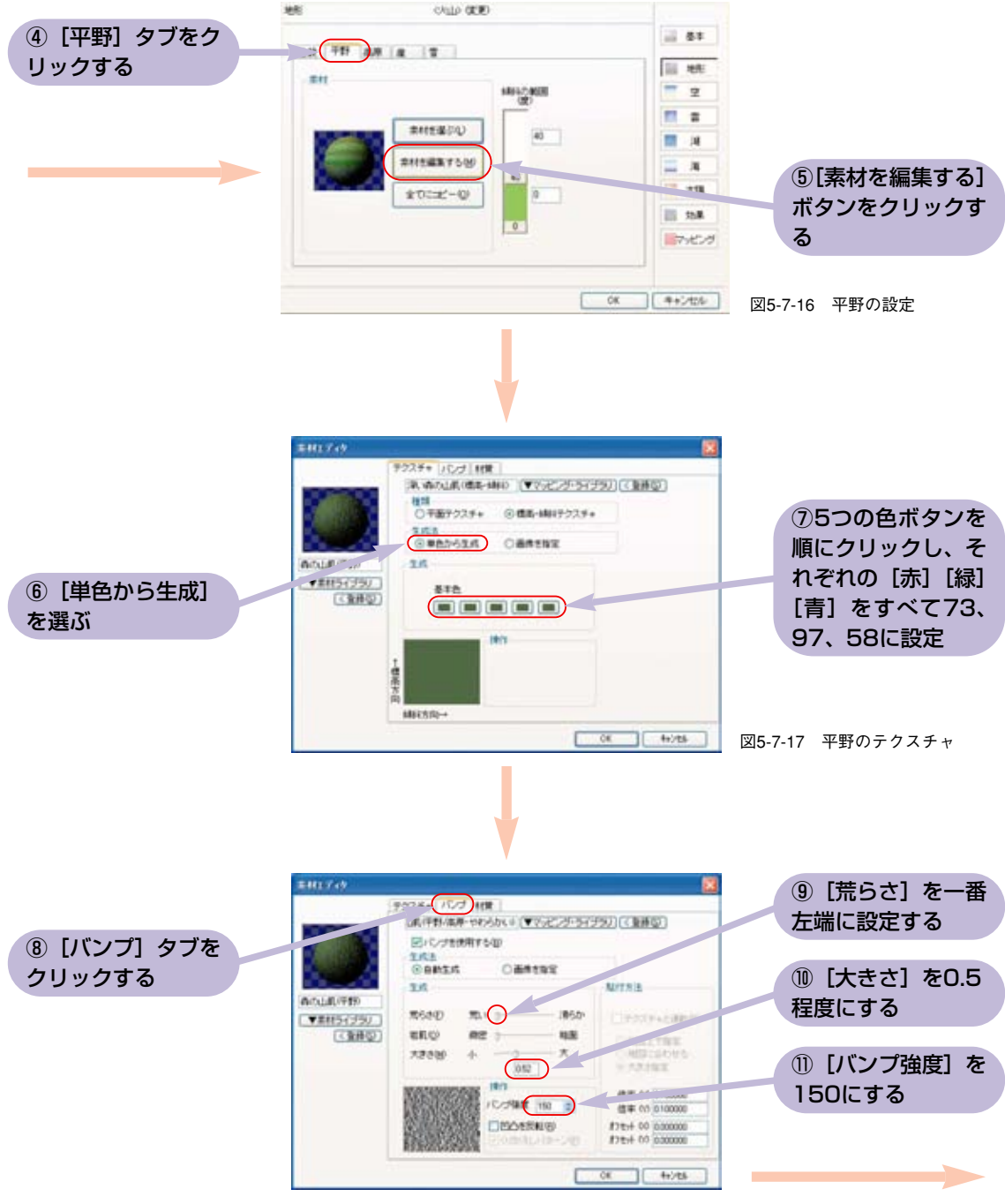

図5-7-18 平野のバンプ

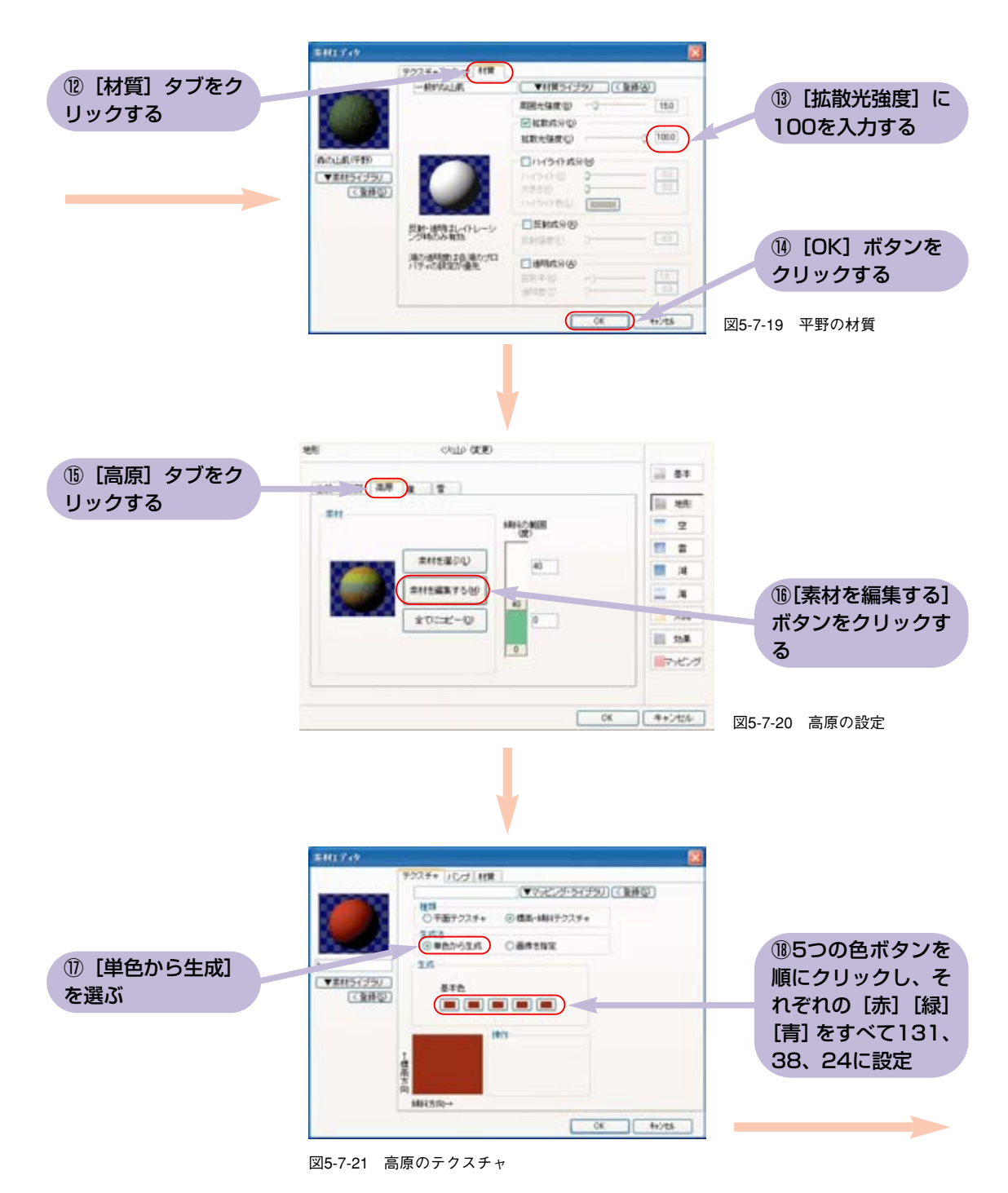

風 景  $\Delta$ 詳 細 風 景

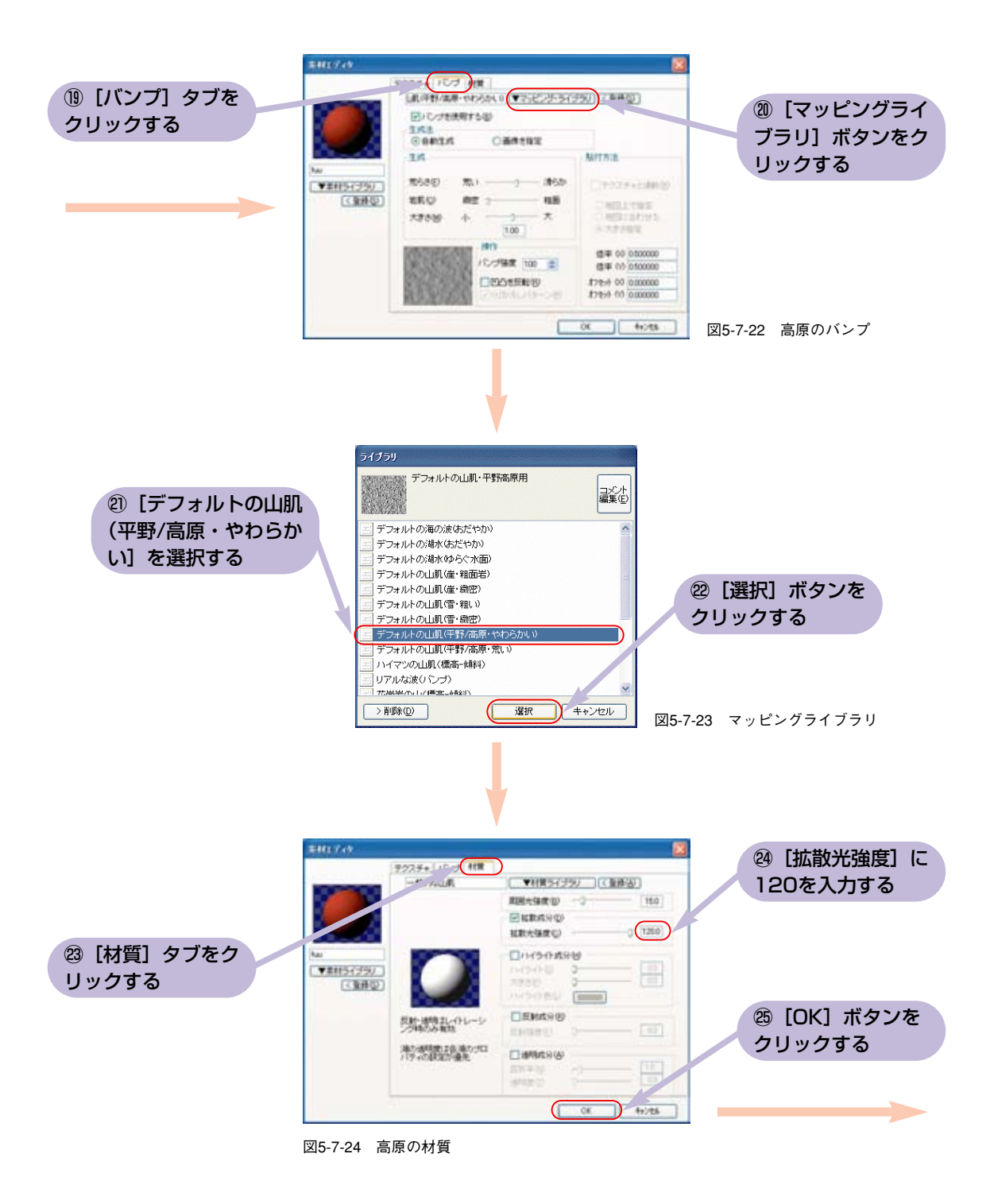

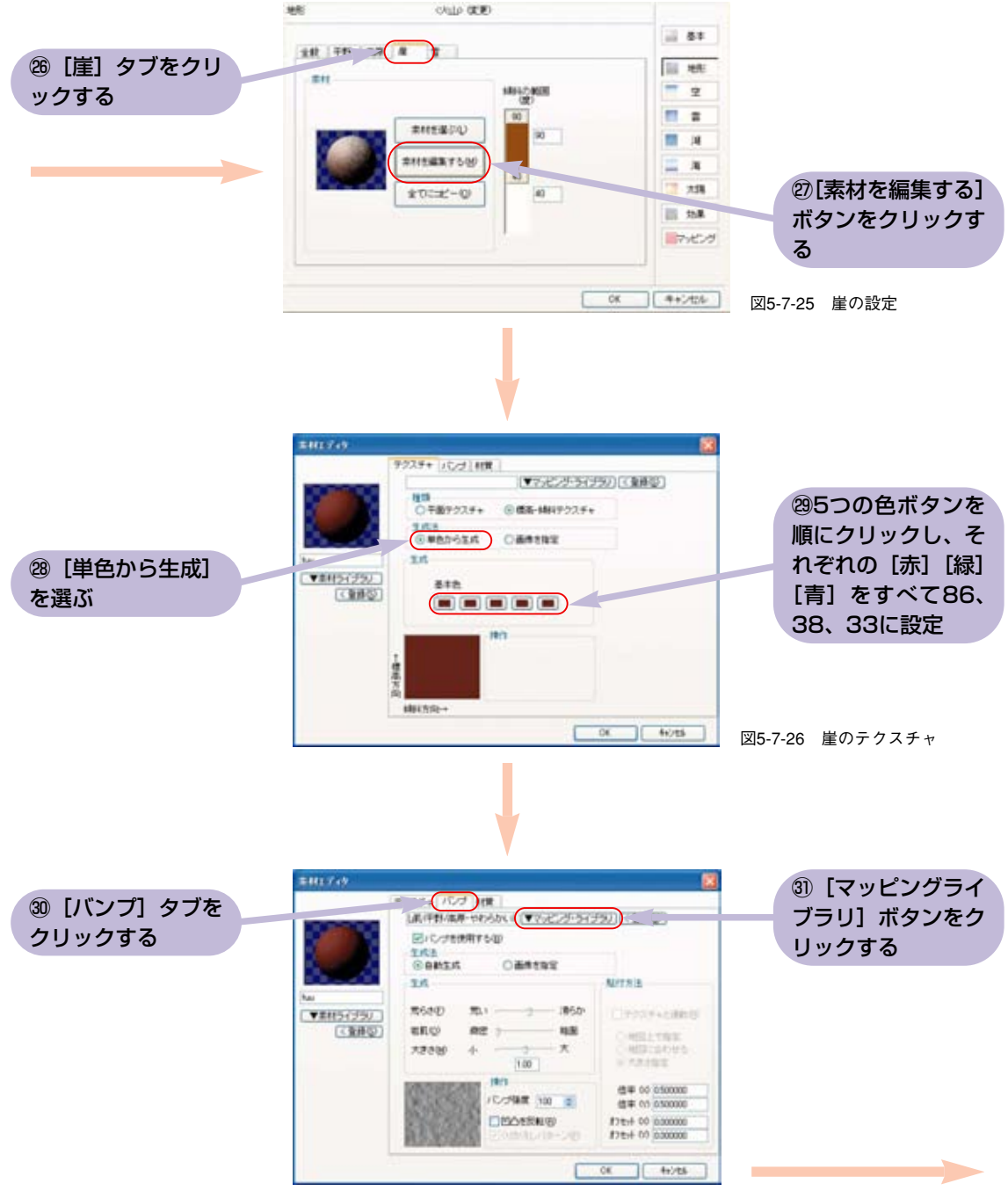

図5-7-27 崖のバンプ

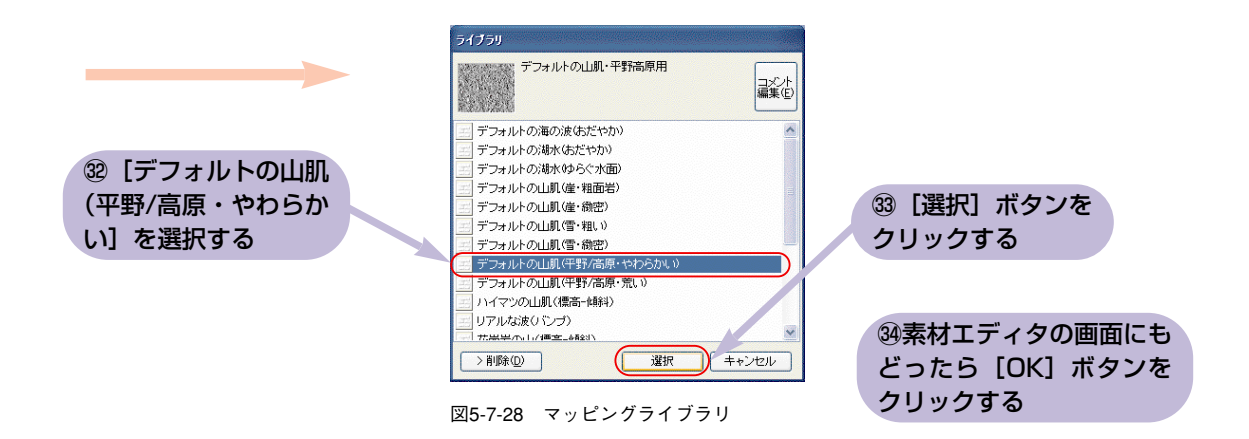

#### ステップ8 **雪を設定する**

**北斎の富士の山頂部にかかっている白いものは雪のように見えますが雪ではないかもしれません。 しかしここでは雪を使ってできるだけ雰囲気を近づけてみましょう。**

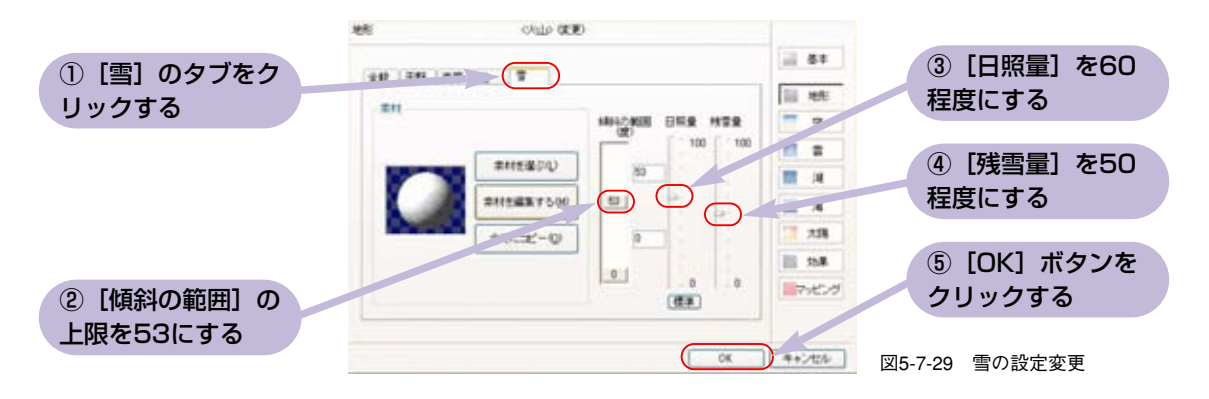

#### ステップ9 **カメラの変更**

**影を表現できるカメラに変更します。**

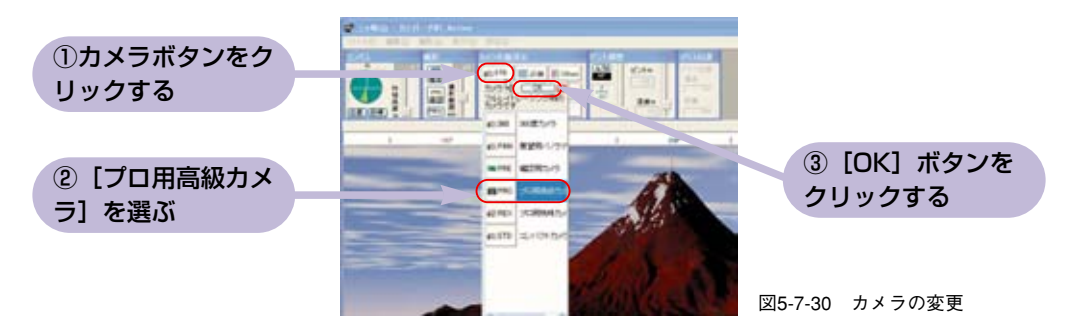

#### ステップ10 **撮影範囲と地名の設定**

**遠方に見える風景が写らないように撮影範囲を25kmとします。 地名は消しておきます。**

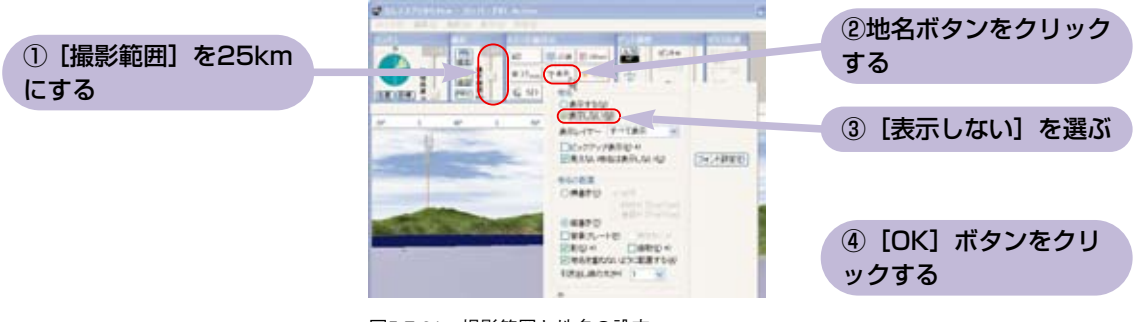

図5-7-31 撮影範囲と地名の設定

### ステップ11 **撮影してできあがり**

**必要に応じてできあがりの画像サイズを決めてください。 (2.11参照)**

**[撮影]ボタンをクリックすればできあがりです。**

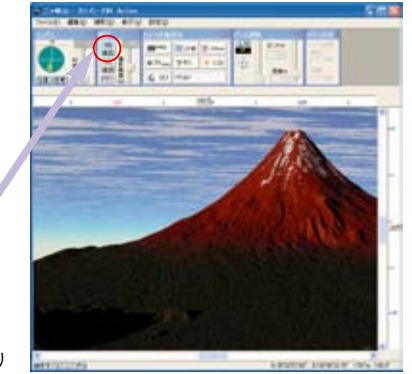

「撮影」ボタンをク

リックする

図5-7-32 撮影してできあがり

**『凱風快晴』はもともと赤富士ではなく青富士だったという説もありま** Plus1 **す。青富士だとどのように変わるか試してみましょう。** もうひと工夫 **青富士に変えるには、高原と崖の色を変えます。高原は図5-7-21で[赤] [緑][青]をすべて100、122、210に、崖は図5-7-26で[赤][緑][青] をすべて41、41、235にして下さい。**